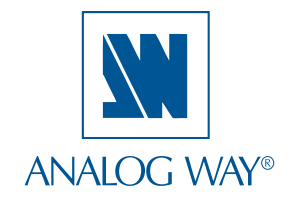

# **QUICK START**

# **Eikos - EKS500**

Thank you for choosing **Analog Way** and the **Eikos.** By following these simple steps, you should be able to setup and use your powerful Multi Layer Hi-Res. Mixer Seamless Switcher within minutes. Discover the **Eikos** extensive capabilities and intuitive interface while configuring your first show, and unleash your creativity for a new experience in show and event management by **Analog Way**.

#### **What's in the box**

- **1 x Eikos (Ref. EKS500)**
- **1 x Power supply cord**
- **2 x DVI male to HD15 female and DVI-D female breakout cable**
- **1 x HD15 to 5 BNC cable**
- **1 x Ethernet cross cable (for device update)**
- **1 x Set of 11 audio 5 pin screw terminals**
- **1 x Quick Start guide \***
- **1 x User Manual \***

**1x RCS - Remote Control Software (PC only) \***

**\*** *Download on our website: www.analogway.com*

### **Quick install and setup**

# **WARNING !**

If required, front handles of the device can be dismantled, but with caution.

The original screws removed must not be reintroduced to their location without handles in place.

**Substantial damages can occur, including risk of electric shock from the mains voltage.**

> Only **M4x12mm** screws can be used. (They are supplied with the unit)

## **Getting started:**

You may wish to reset the unit to factory settings to get started. Go to: Menu --> Control --> Default Values --> Yes.

1. Select the Output resolution that matches the native resolution of your display. You will next be prompted to choose enable follow mode if desired and output rate.

Menu  $\rightarrow$  Output  $\rightarrow$  Output format  $\rightarrow$  1024x768  $\rightarrow$ Internal Ref --> 60 Hz.

2. Inputs can be configured automatically using the *Auto Set All* function.

#### Menu --> Intputs --> AutoSet All --> Yes.

It will scan each input and detect the sync type that is plugged in. You can still do an *Autoset* or manual setup per input.

The Eikos has 6 (up to 7 in Quadravision Mode) layers available called: [BACKGROUND FRAME], [BACKGROUND LIVE], up to 3x [PIP] in Quadravision Mode and 2x [LOGO]. Each layer will obscure your view other layers below.

3. To display a source, select the [BACKGROUND LIVE] layer (it will begin to blink) then, select a source (it will also blink). Press [TAKE] to transition your source from preview to program output.

There will always be a layer selected (blinking) and a source selected (blinking) to the selected layer (blinking). To view on preview or change the contents of a different layer, simply select it. Only 1 layer can be seen on the preview at a time.

4. To display a PIP, select the PIP layer (it will begin to blink) then select your source (it will also blink). Press [TAKE] to display the PIP on program output.

To see the layer beneath, you will need to clear or move the layers that are on top.

5. To clear the PIP or any other layer, select the layer (it will blink) then, select [BLACK]. Press [TAKE] to remove the layer from the program output.

**\*TIP\*** If you would like the Program and Preview to toggle/ flipflop during each Take, enable this feature by going to Menu --> Control --> Preset Toggle.

Once enabled, everything on the Program output will become the Preview during each Take.

6. To display a logo or frame (framestore) follow the steps on page 4.

See the next page which describes the button lighting color code and other front panel features.

#### **Eikos can be used to display (in Mixer Mode):**

- sources seamlessly switched in the **Background Live layer**.
- **2 PIPs** and 2 Logos over the Background Live layer.
- - **3 PIPs** and 2 Logos over a Background Frame by resizing the Background Live layer**.**

**IMPORTANT: Simply selecting a menu item will not set it to that value. Be sure to press the ENTER button when parametering the menu items.**

# Eikos - Ref. EKS500 Front Panel Description

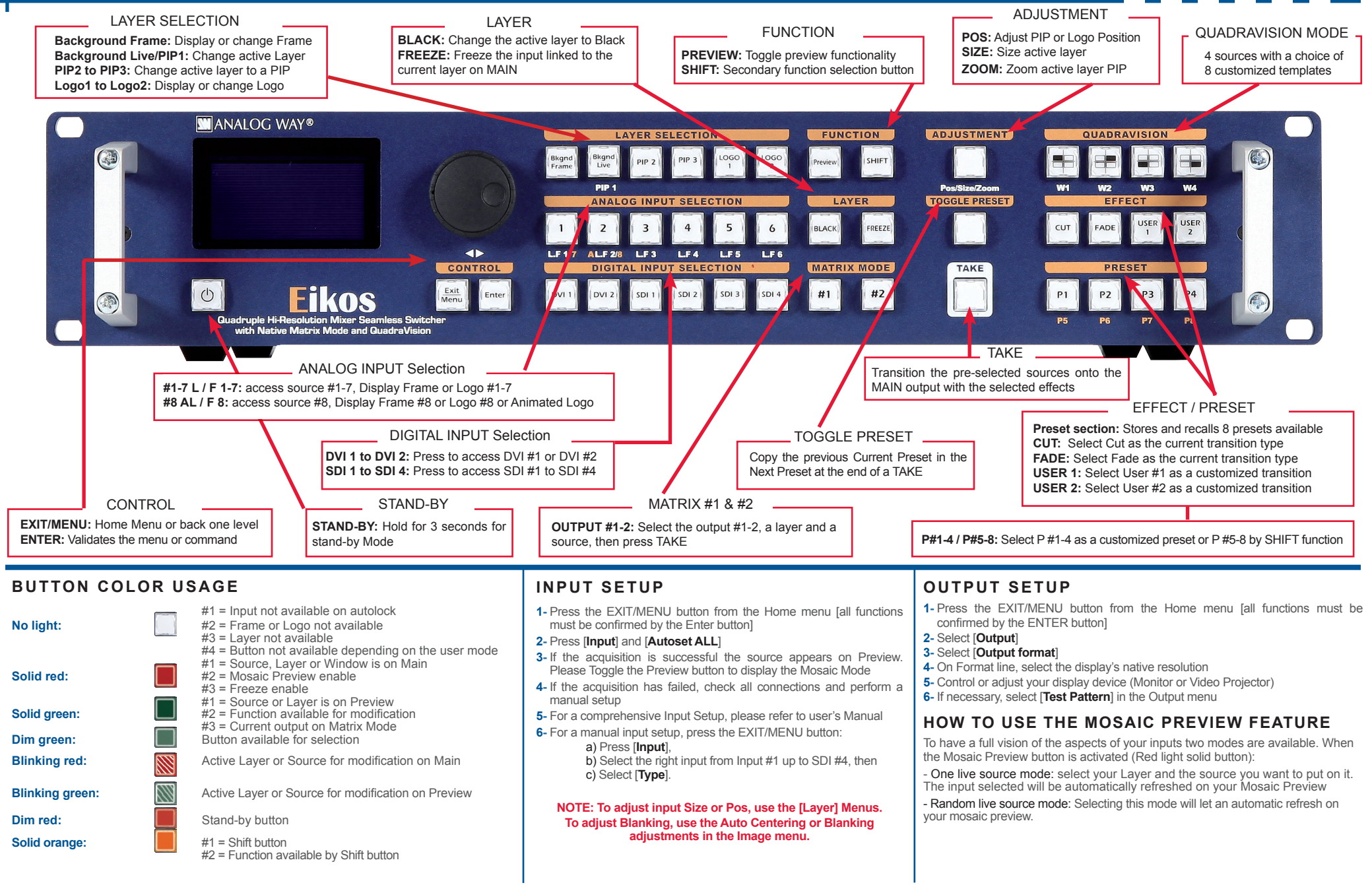

# Eikos - Ref. EKS500 Rear Panel Description

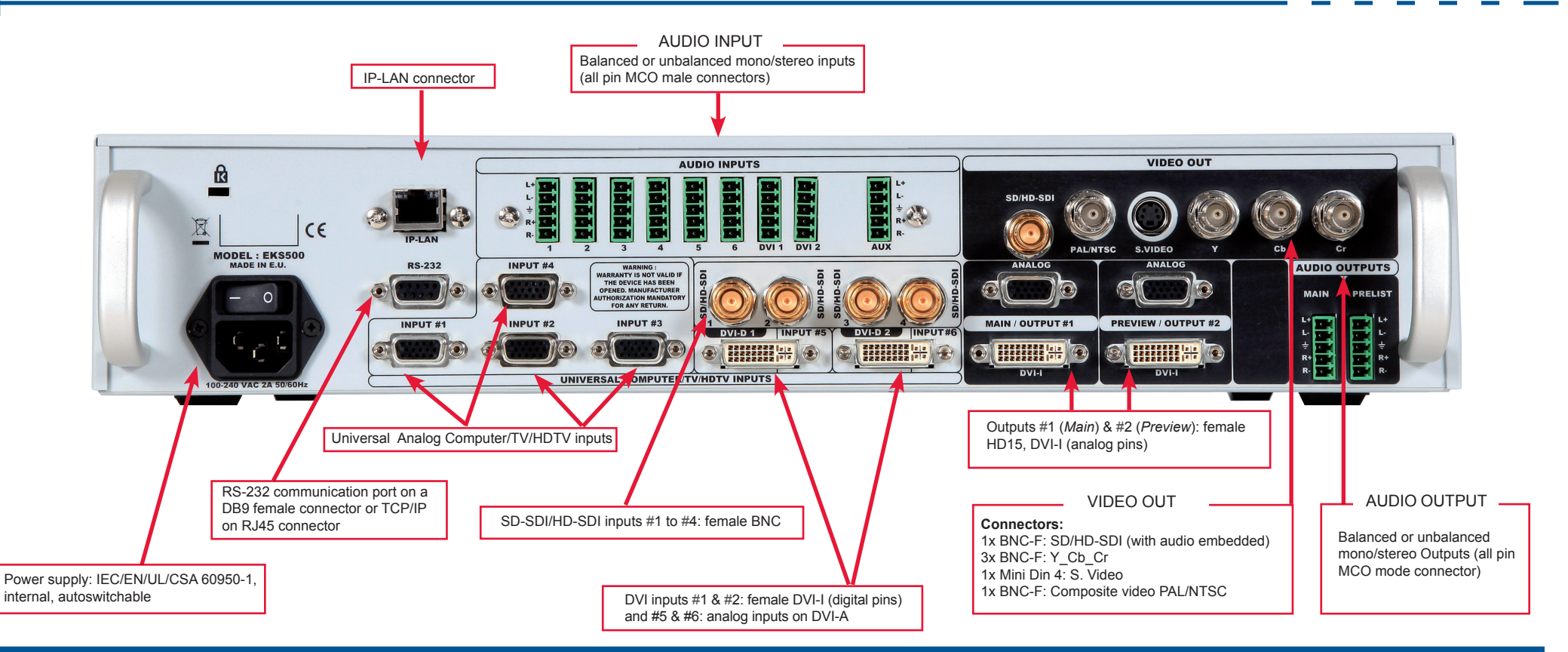

#### **OPERATIONS OVERVIEW**

#### **WORKING IN MIXER MODE**

- 1- Select an **input**.
- 2- On the preview screen, the input appears
- 3- Select an **EFFECT** (open/close)
- 4- Press **TAKE** to view the result on the Main screen

#### **WORKING WITH PIPs IN MIXER MODE**

- 1- Press the **PIP2** button. On the preview screen, the PIP (layer) appears as a color rectangle
- 2- Select an input. On the preview screen, the input appears in the layer rectangle
- 3- Adjust the PIP (layer) with **ADJUSTMENT** button (Pos & Size or Zoom)
- 4- Select a transition (open/close) or an effect into Layer menu [Home menu]
- 5- Press **TAKE** to view the result on the main screen
- 6- To remove layer, press **BLACK** then **TAKE**
- 7- For another PIP setup, repeat from step #1

#### **H O M E M E N U**

- **MODE:** select to choose which mode the Eikos will work in (Mixer or Matrix or Quadravision Mode) - **INPUT:** select to configure the 12 individual input types and resolutions
- **MAIN OUT:** in Mixer or Quadravision mode, select to set the output types and resolutions of the Main output
- **OUTPUT 1:** in Matrix mode, select to set the output types and resolutions of Output #1
- **PREVIEW OUT:** in Mixer mode, select to set the output types and resolutions of the Preview output
- **OUTPUT 2:** in Matrix mode, select to set the output types and resolutions of Output #2
- **VIDEO OUT:** select to configure Video output card settings
- - **PREDEFINED LAYOUT:** select a layout for the Quadravision Mode
- **PRESET:** select to store and use presets
- **IMAGE:** select to change source image settings of an input
- **KEYING/TITLING:** select to access keying and titling controls and parameters when video layer is selected
- **LAYER:** select to adjust layer size, position, border, transparency or transitions
- **LOGOS/FRAMES:** select to store (record), use and manage logos and frames into the Eikos
- **AUDIO:** select to access all audio input and output parameters
- **OSD Settings:** select to display OSD
- **CONTROL:** select to access device software information, LAN settings, reset factory settings, amongst other user oriented functions (see next page)
- **VIRTUAL T-Bar:** select to access the Virtual T-Bar

#### **AUDIO INPUT/OUTPUT CONNECTIONS MCO male connectors**

#### Inputs #1 to #6: Balanced & unbalanced connection Inputs DVI #1 to DVI #2: Balanced & unbalanced connection Input AUX: Balanced & unbalanced connection

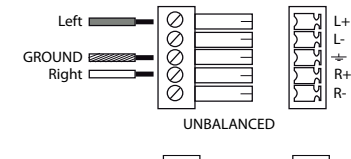

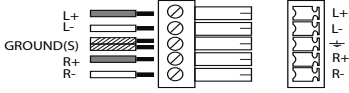

BALANCED

Outputs #1 to #2: Balanced & unbalanced connection

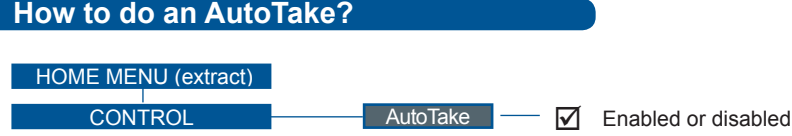

The Autotake function performs a TAKE automatically each time an input is selected.

# **How to record & display a still Frame?**

 HOME MENU (extract) LOGOS / FRAMES

Record Frames — Frame #1 to #8

The [Empty] term appears next to all unused slots

**Frame:** Full and individual picture.

**Logo:** Part of picture like a graphic symbol which represent a company or organisation.

It is possible to store up to 8 frames and 8 logos in the Eikos non volatile memory.

- ► Select RECORD FRAMES in the Logos/Frames menu.
- ► A white rectangle will appear on your main display, indicating the Frame which will be captured.
- ► Select an empty frame memory to store the frame into. Your frame will now be stored.
- ► To recall a frame: press the [BKGND/FRAME] button, select a frame number (#1 to #8), then press the [TAKE] button. Your Background Frame will appear on your main screen, under any other active layers. Be sure to clear or move any other layers to expose the Background Frame layer.
- ► To remove the Background Frame, press [BLACK] button, then [TAKE] button.
- ► Once you have recall a frame, you can recall live layers on the top of it.

TIP: A long press on the [BACKGROUND FRAME] button will set all other layers to black/clear on the preview. Press [TAKE] to view your selected frame.

## **How to disable the HDCP encryption?**

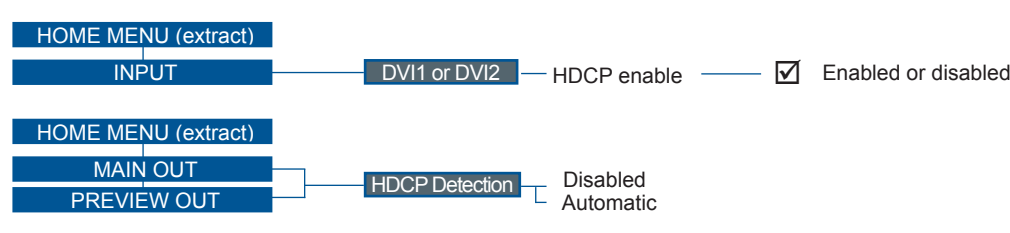

The HDCP Encryption can be disabled on DVI inputs #1 to #2 or/and Main Output / Preview Output. This can be useful when you have a computer which is detecting the HDCP compliance of your switcher and protecting the content by encrypting the signal from this computer. This feature will disable the HDCP compliance on this specific DVI input only.

If you want to use HDCP content from your sources, be sure to use only HDCP compliant screens or projector. If it's not the case, the output image could be disabled.

Screen will go to black without displaying the HDCP input image, or partially layer out on HDCP content. The output status can provide you all information about the output in real time. This feature is particularly useful when HDCP is used with long cable to be sure the communication is well handled.

**How to use the Auto-Lock Function?**

 HOME MENU (extract) **CONTROL** 

Auto-Lock <u>I</u> — **V** Enabled or disabled

[AUTO-LOCK] allows to select an input only if a signal is connected.

## **Warranty**

This **Analog Way** product has a 3 year warranty on parts and labor, back to factory. This warranty does not include faults resulting from user negligence, special modifications, electrical surges, abuse (drop/crush), and/or other unusual damage.

### **Going further with the EIKOS**

For complete details and operations procedures, please refer to the **Eikos** User's Manual and our website for further information: **www.analogway.com**.